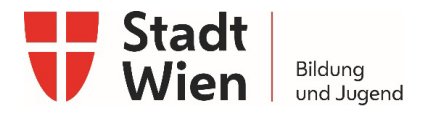

## Kurzanleitung

So aktivieren Sie Makros im Tabellenkalkulationsprogramm Microsoft Excel.

Für das Bearbeiten von einigen Excel-Dateivorlagen der Stadt Wien – Bildung und Jugend müssen sogenannte Makros aktiviert werden.

Anmerkung: Speichern Sie das Excel-Dokument auf ein lokales Laufwerk auf Ihrem Rechner und führen Sie es von dort aus. Liegt das Excel-Dokument auf einem Netzwerk Laufwerk / Ordner und wird von dort ausgeführt kann es zu Komplikationen mit den Makros kommen.

## So aktivieren Sie Makros in Microsoft Excel

Makros sind Befehle, Funktionen und Abläufe, die sich selbstständig ausführen. So können beispielsweise viele Einzelaktionen mit nur einem Knopfdruck getätigt werden. Aus Sicherheitsgründen werden Makros standardmäßig in Microsoft Office Programmen deaktiviert. Sie erhalten allerdings beim Öffnen einer Datei mit Makros (.docm bzw. .xlsm oder .xls Dateiformat) eine Benachrichtigung, mit der Sie die Makros aktivieren können. Klicken Sie hierzu auf "Inhalt aktivieren"

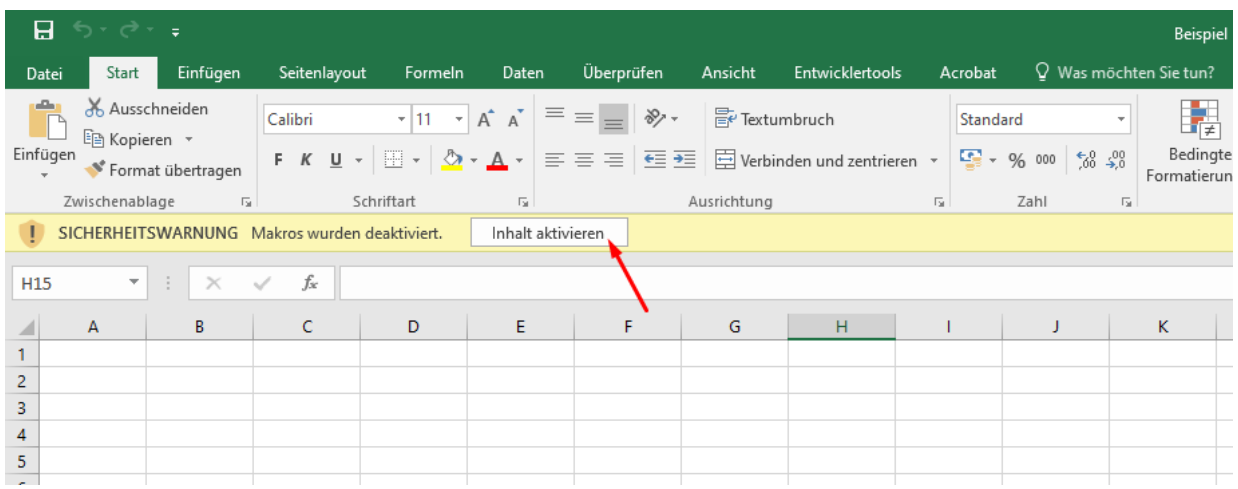

Wenn Sie diese Benachrichtigung umgehen möchten, können Sie Makros im sogenannten "Trust Center" in Ihren Microsoft Excel Optionen grundsätzlich zulassen. Befolgen Sie hierfür folgende Schritte:

1. Trust Center unter Datei, Optionen, Trust Center öffnen

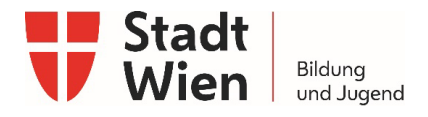

- 2. Klicken Sie auf "Einstellungen für das Trust Center"
- 3. Ändern Sie die Einstellung unter dem Punkt "Makroeinstellungen" auf "Alle Makros aktivieren…"

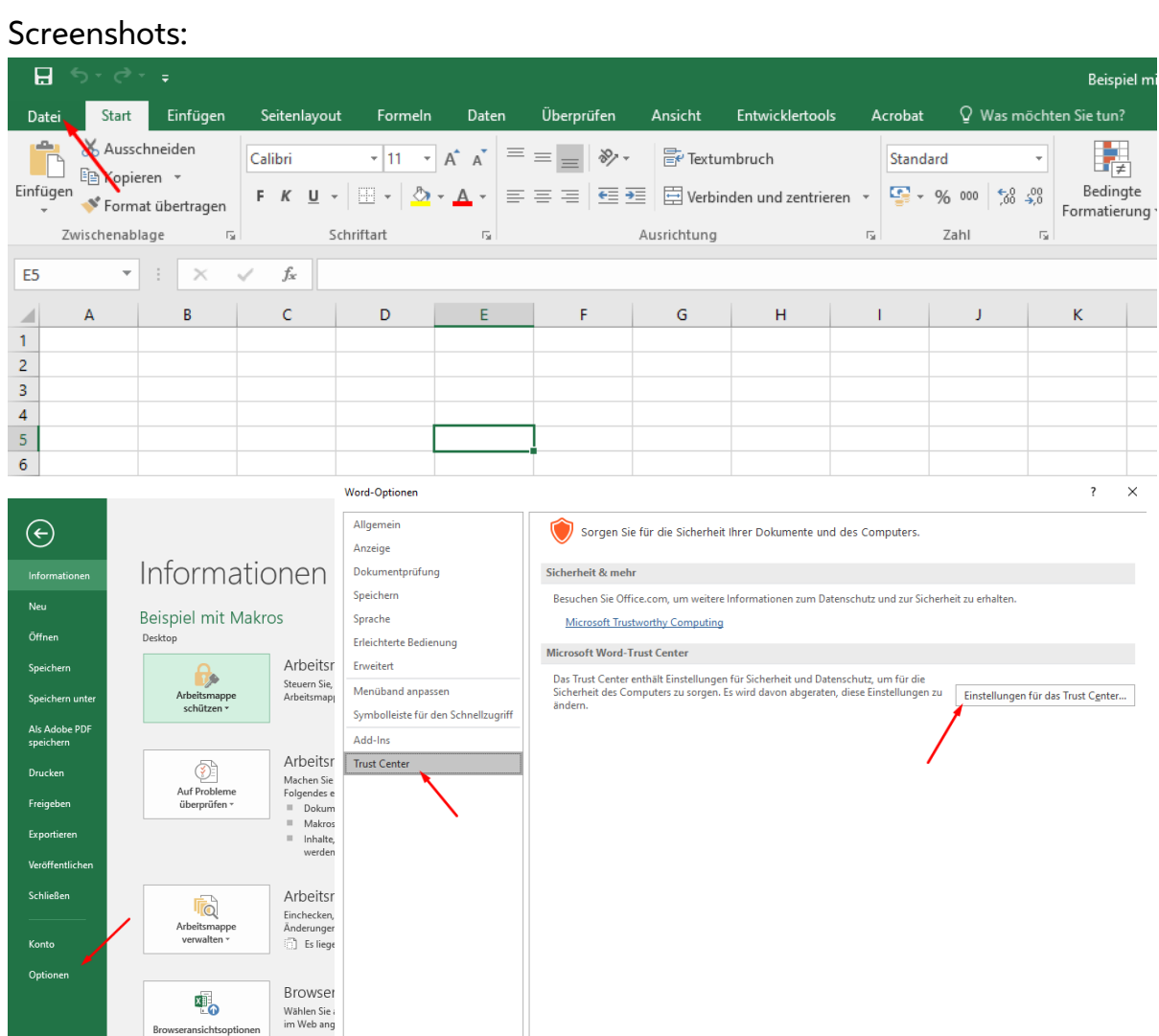

OK Abbrechen

piel m

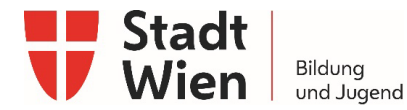

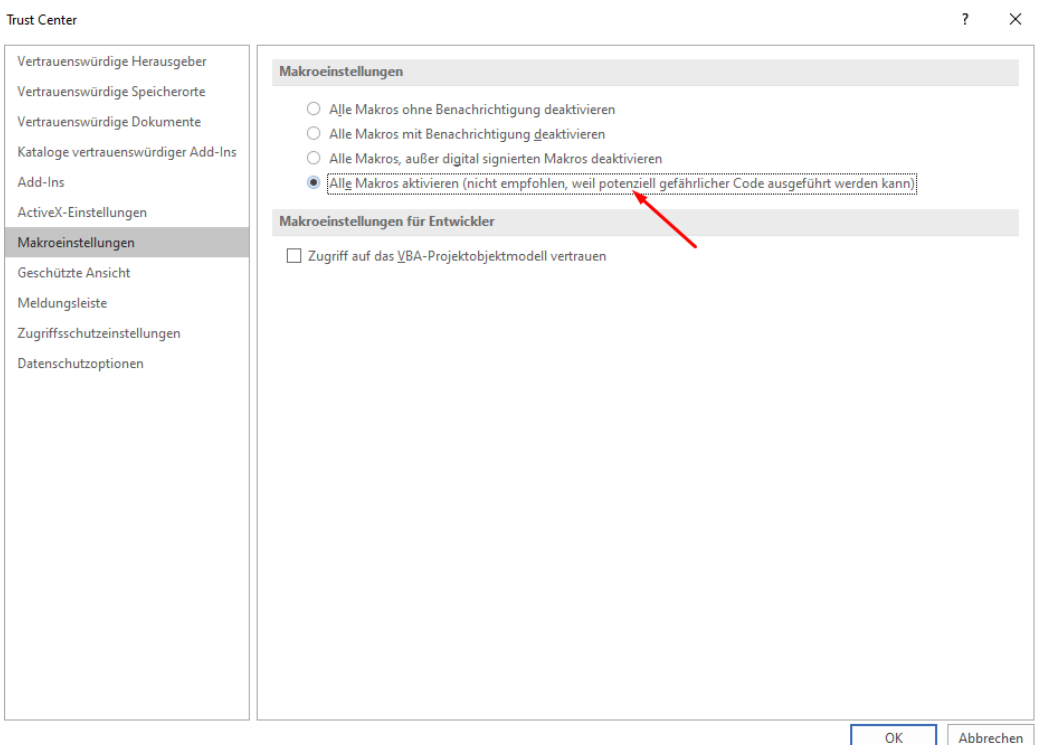

Wir möchten Sie allerdings darauf hinweisen, dass in diesem Fall alle Microsoft Excel Makros aktiviert werden, weshalb Microsoft Sie auch auf das damit verbundene Sicherheitsrisiko hinweist. Sie sollten daher niemals .xlsm Dateien von nicht vertrauenswürdigen Drittpersonen bzw. -herausgebern öffnen. Wir empfehlen daher die Standardeinstellung "Alle Makros mit Benachrichtigung deaktivieren". So können Sie im Einzelfall beim Öffnen einer Datei entscheiden, ob Sie die jeweiligen Makros zulassen möchten.

Anmerkung: Wenn die Einstellung "Alle Makros ohne Benachrichtigung deaktivieren" ausgewählt ist, erhalten Sie keine Aufforderung zum Aktivieren der Makros beim Öffnen der Datei. In diesem Fall können Sie die Funktionen der Makros nicht nutzen und Dateivorlagen ggf. nicht bearbeiten.

Bevor Sie die Excel-Dokumente befüllen, überprüfen Sie bitte vorher, ob die Makros in den Dokumenten auch wirklich funktionieren. Im "Finanzplan/bericht" sollte z.B. durch Mausklick auf den Button "Zeile Sk hinzufügen" eine zusätzliche Zeile hinzugefügt werden. Im Excel-Dokument "Statistik" sollte z.B. durch Mausklick auf die Buttons "Zeile zu Angebote hinzufügen", "Zeile Projekte hinzufügen" oder "Zeile Kontakte hinzufügen" ebenfalls eine zusätzliche Zeile hinzugefügt werden. Sollte dies in den Dokumenten nicht der Fall sein, bitten wir um vorherige Kontaktaufnahme mit der Stadt Wien Bildung und Jugend.

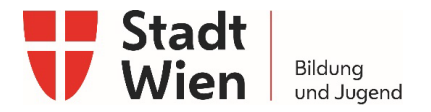

Bei aktuellen Office Versionen kann ein zusätzlicher Sicherheitsmechanismus aktiv sein, welcher das Ausführen von Makros deaktiviert. Nach dem Öffnen erscheint eine Warnung über ein "SICHERHEITSRISIKO" im Office Programm.

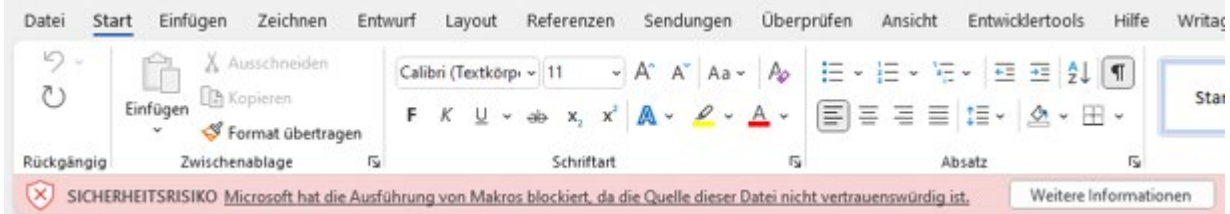

Diese Warnung kann wie folgt ausgeblendet werden:

- Rechte Maustaste auf die Office Datei öffnet das Kontext-Menü
- Menüpunkt Eigenschaften auswählen. Eigenschaften Dialog öffnet sich
- Im Reiter Allgemein, in der Zeile Sicherheit das Häkchen Zulassen aktivieren

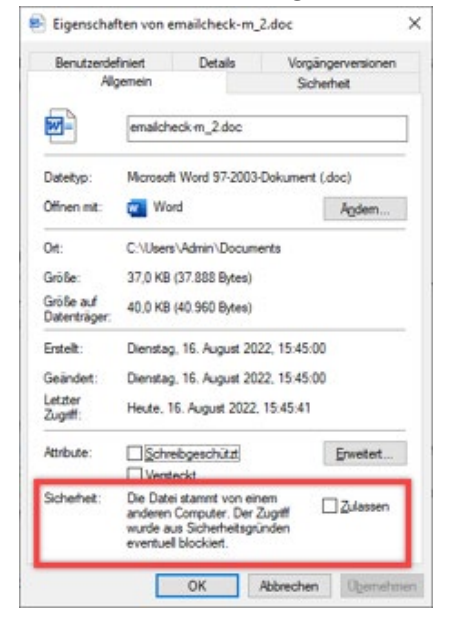

Sie können das Excel-Dokument für den Förderantrag bzw. die Förderabrechnung nicht direkt hochladen, sondern muss vorher in eine ZIP-Datei gepackt werden. Dazu gibt es im Excel-Dokument einen Button "ZIP Datei für Förderantrag/-abrechnung erstellen". Dadurch wird in dem selbem Ordner wie das Excel-Dokument eine ZIP-Datei erstellt, welche Sie hochladen können.